### USER MANUAL DWL-G510

VERSION 3.0

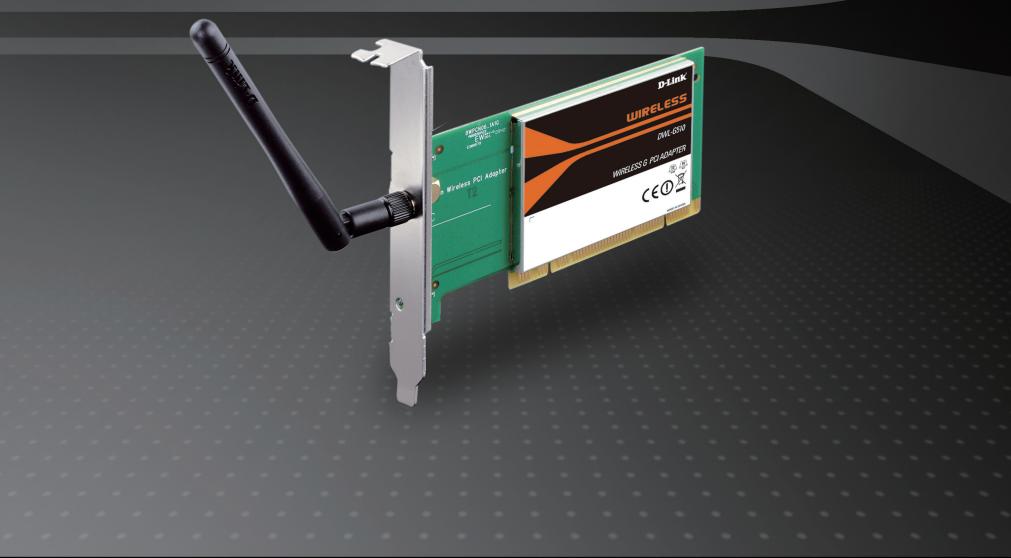

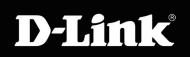

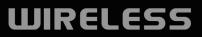

### **Table of Contents**

| Product Overview                                                                                                    | 3                                                                     |
|----------------------------------------------------------------------------------------------------|-----------------------------------------------------------------------|
| Package Contents                                                                                                    | 3                                                                     |
| System Requirements                                                                                                    | 3                                                                     |
| Introduction                                                                                                    | 4                                                                     |
| Features                                                                                                    | 5                                                                     |
| Hardware Overview                                                                                                    | 6                                                                     |
| LEDs                                                                                                    | 6                                                                     |
| Installation                                                                                                    | 7                                                                     |
| Getting Started                                                                                                    |                                                                       |
| Remove Existing Installations                                                                                                    | 7                                                                     |
| Disable Other Wireless Adapters                                                                                                    | 8                                                                     |
| Wireless Installation Considerations                                                                                                    | 10                                                                    |
| Adapter Installation                                                                                                    | 11                                                                    |
|                                                                                                    |                                                                       |
| Configuration                                                                                                    |                                                                       |
|                                                                                                    | 17                                                                    |
| Configuration                                                                                                    | <b>17</b><br>17                                                       |
| Configuration<br>D-Link Wireless Connection Manager                                                                                                    | <b>17</b><br>17<br>18                                                 |
| Configuration<br>D-Link Wireless Connection Manager<br>Wireless Networks                                                                                                    | <b>17</b><br>17<br>18<br>19                                           |
| Configuration<br>D-Link Wireless Connection Manager<br>Wireless Networks<br>Wi-Fi Protected Setup (WPS)                                                                                                    | <b>17</b><br>17<br>18<br>19<br>22                                     |
| Configuration<br>D-Link Wireless Connection Manager<br>Wireless Networks<br>Wi-Fi Protected Setup (WPS)<br>My Wireless Networks                                                                                      | <b>17</b><br>17<br>18<br>19<br>22<br>25                               |
| Configuration<br>D-Link Wireless Connection Manager<br>Wireless Networks<br>Wi-Fi Protected Setup (WPS)<br>My Wireless Networks<br>Support.                                                                          | <b>17</b><br>17<br>18<br>19<br>22<br>25<br>26                         |
| Configuration<br>D-Link Wireless Connection Manager<br>Wireless Networks<br>Wi-Fi Protected Setup (WPS)<br>My Wireless Networks<br>Support<br>About<br>Connect to a Wireless Network<br>Using Windows <sup>®</sup> 7 | <b>17</b><br>17<br>18<br>19<br>22<br>25<br>26<br>27                   |
| Configuration<br>D-Link Wireless Connection Manager<br>Wireless Networks<br>Wi-Fi Protected Setup (WPS)<br>My Wireless Networks<br>Support<br>About                                                                  | <b>17</b><br>17<br>18<br>19<br>22<br>25<br>26<br>27                   |
| Configuration<br>D-Link Wireless Connection Manager<br>Wireless Networks<br>Wi-Fi Protected Setup (WPS)<br>My Wireless Networks<br>Support<br>About<br>Connect to a Wireless Network<br>Using Windows <sup>®</sup> 7 | <b>17</b><br>17<br>18<br>19<br>22<br>25<br>26<br>26<br>27<br>27<br>28 |

| Wireless Security                                                                                                    | 33                                           |
|----------------------------------------------------------------------------------------------------|----------------------------------------------|
| What is WEP?                                                                                                    | 33                                           |
| What is WPA?                                                                                                    | 34                                           |
| Configure WEP                                                                                                    | 35                                           |
| Using the D-Link Wireless Connection Manager                                                                                                    | 35                                           |
| Using the Windows <sup>®</sup> Vista                                                                                                    | 37                                           |
| Using the Windows <sup>®</sup> XP Utility                                                                                                    | 39                                           |
| Configure WPA/WPA2 Passphrase                                                                                                    | 41                                           |
| Using the D-Link Wireless Connection Manager .                                                                                                    | 41                                           |
| Using Windows <sup>®</sup> 7                                                                                                    | 43                                           |
| Using the Windows <sup>®</sup> Vista                                                                                                    | 46                                           |
| Using the Windows <sup>®</sup> XP Utility                                                                                                    | 48                                           |
| Configure WPA/WPA2 (RADIUS)                                                                                                    | 50                                           |
|                                                                                                    |                                              |
| Using the D-Link Wireless Connection Manager                                                                                                    |                                              |
| <b>-</b>                                                                                                    | 50                                           |
| Using the D-Link Wireless Connection Manager                                                                                                    | 50<br><b>51</b>                              |
| Using the D-Link Wireless Connection Manager<br>Troubleshooting                                                                                                    | 50<br>51<br>56                               |
| Using the D-Link Wireless Connection Manager<br>Troubleshooting<br>Wireless Basics                                                                                                    | 50<br>51<br>56<br>61                         |
| Using the D-Link Wireless Connection Manager<br>Troubleshooting<br>Wireless Basics<br>Networking Basics                                                                                                    | 50<br>51<br>56<br>61                         |
| Using the D-Link Wireless Connection Manager<br>Troubleshooting<br>Wireless Basics<br>Networking Basics<br>Check your IP address.                                                                                                    | 50<br>51<br>56<br>61<br>61                   |
| Using the D-Link Wireless Connection Manager<br>Troubleshooting<br>Wireless Basics<br>Networking Basics<br>Check your IP address.<br>Windows® XP/2000 Users.                                                                                | 50<br>51<br>56<br>61<br>61<br>61<br>61       |
| Using the D-Link Wireless Connection Manager<br><b>Troubleshooting</b><br>Wireless Basics<br>Networking Basics<br>Check your IP address.<br>Windows® XP/2000 Users.<br>Windows® 7/Windows Vista® Users.                                     | 50<br>51<br>56<br>61<br>61<br>61<br>61<br>62 |
| Using the D-Link Wireless Connection Manager<br><b>Troubleshooting</b><br>Wireless Basics<br>Networking Basics<br>Check your IP address.<br>Windows® XP/2000 Users.<br>Windows® 7/Windows Vista® Users.<br>Statically Assign an IP address. | 50<br>51<br>56<br>61<br>61<br>61<br>62<br>62 |

### **Package Contents**

- D-Link DWL-G510 Wireless G PCI Adapter
- Manual and Warranty on CD
- D-Link Wireless Connection Manager on CD
- Quick Installation Guide

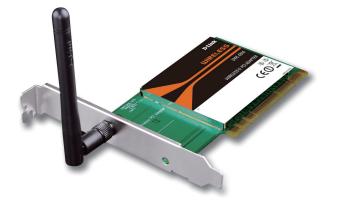

### **System Requirements**

- A desktop computer with an available PCI slot
- Windows<sup>®</sup> 7, Windows Vista<sup>®</sup>, 2000 (Service Pack 4) or XP (Service Pack 2 or higher)
- CD-ROM Drive
- 300MHz processor and at least 64MB of RAM
- An 802.11g or 802.11b access point (for Infrastructure mode), or another 802.11g or 802.11b wireless adapter (for AD-Hoc mode)

### Introduction

The D-Link Wireless G DWL-G510 PCI Adapter features the very latest in advanced wireless silicon chip technology to deliver a maximum wireless signal rate of up to 54Mbps\* in the 2.4GHz frequency. The DWL-G510 also works with 802.11b standard wireless devices and when used with other D-Link Wireless G products delivers throughput speeds capable of handling heavy data payloads.

The D-Link Wireless G DWL-G510 is a powerful 32-bit desktop adapter that installs quickly and easily into desktop computers. Like all D-Link wireless adapters, the DWL-G510 can be used in ad-hoc mode to connect directly with other cards for peer-to-peer file sharing or in infrastructure mode to connect with a wireless access point or router for access to the Internet in your office or home network.

The DWL-G510 features robust security to help protect the wireless network from intruders, complying with the latest wireless networking security protocols, including WEP encryption and Wi-Fi Protected Access (WPA) support for WPA2-PSK. The DWL-G510 also includes a configuration utility to discover available wireless networks and create and save detailed connectivity profiles for those networks most often accessed.

\*Maximum wireless signal rate derived from IEEE Standard 802.11g specifications. Actual data throughput will vary. Network conditions and environmental factors, including volume of network traffic, building materials and construction, and network overhead, lower actual data throughput rate. Environmental factors will adversely affect wireless signal range.

### **Features**

- Faster Wireless Networking\* Faster Wireless Networking Faster data transfers mean increased productivity. With the DWL-G510 in your desktop PC, you will have the flexibility of wireless networking speeds that save you time and money.
- **Compatible with 802.11b and 802.11g Devices** Fully compatible with the IEEE 802.11b and 802.11g standards, the DWL-G510 can connect with existing 802.11b or 802.11g compliant routers, access points and cards. That means you can still communicate with colleagues and friends while you have the ability to link to even more wireless networks.
- Better Security with WPA/WPA2 and WPS With the DWL-G510 in your Desktop PC you can securely connect to a wireless network using WPA/WPA2 (Wi-Fi Protected Access) for wireless authentication, as well as WPS (Wi-Fi Protected Setup) providing you a much higher level and an easier way of security for your data and communication than has previously been available.

# Hardware Overview LEDs

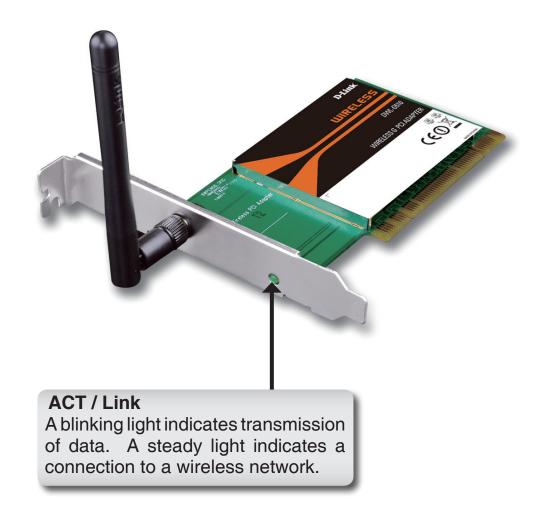

## Installation

This section will walk you through the installation process. If you have a built-in wireless adapter, please disable it in device manager before installing your D-Link adapter. Also, if you have previously installed another wireless adapter, please make sure any software is uninstalled.

### **Getting Started**

Before installing your new D-Link wireless adapter, please verify the following:

- Remove any previous installations of wireless adapters
- Disable any built-in wireless adapters
- Verify the settings such as the SSID and security settings of the network(s) you want to connect to

#### **Remove Existing Installations**

If you've installed a different manufacture's adapter or a different model D-Link adapter, make sure the software is uninstalled before installing the new software. Some utilities may cause a conflict with the new software. If you plan to use multiple adapters at different times, make sure the utilities are not set to load when your computer boots up. Windows<sup>®</sup> 7/Vista/Windows<sup>®</sup> XP users may use the built-in wireless utility for all adapters.

To remove any old software:

Windows<sup>®</sup> 7 users: Click Start > Control Panel > Programs and Features > Uninstall or change a program. Windows<sup>®</sup> XP/Vista<sup>®</sup> users: Click Start > Control Panel > Add or Remove Programs.

#### **Disable Other Wireless Adapters**

To prevent any conflicts with the D-Link wireless adapter, it is recommended to disable any wireless adapter (as well as any unused Ethernet adapters).

From the desktop, right-click on the **My Computer** icon and select **Properties**.

Click the **Hardware** tab and then click **Device Manager**. Scroll down the list and click the **+** sign to the left of **Network Adapters**.

Right-click the adapter you would like to disable and select **Disable**.

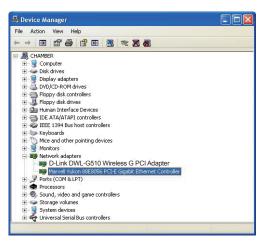

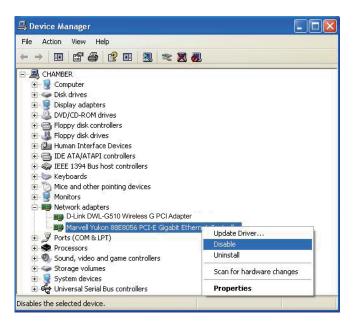

Click **Yes** to disable the adapter.

The adapter is now disabled. When disabled, a red X will be displayed.

Disabling the adapter will not remove the drivers. If you would like to use the adapter, simply right-click it and select **Enable**.

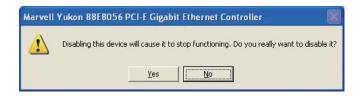

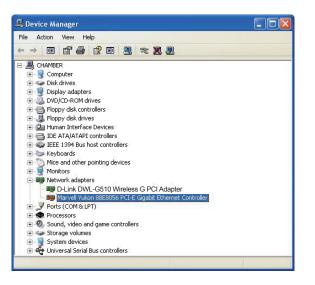

### Wireless Installation Considerations

The D-Link wireless adapter lets you access your network using a wireless connection from virtually anywhere within the operating range of your wireless network. Keep in mind, however, that the number, thickness and location of walls, ceilings, or other objects that the wireless signals must pass through, may limit the range. Typical ranges vary depending on the types of materials and background RF (radio frequency) noise in your home or business. The key to maximizing wireless range is to follow these basic guidelines:

- 1. Keep the number of walls and ceilings between the D-Link adapter and other network devices to a minimum each wall or ceiling can reduce your adapter's range from 3-90 feet (1-30 meters.) Position your devices so that the number of walls or ceilings is minimized.
- 2. Be aware of the direct line between network devices. A wall that is 1.5 feet thick (.5 meters), at a 45-degree angle appears to be almost 3 feet (1 meter) thick. At a 2-degree angle it looks over 42 feet (14 meters) thick! Position devices so that the signal will travel straight through a wall or ceiling (instead of at an angle) for better reception.
- **3**. Building Materials make a difference. A solid metal door or aluminum studs may have a negative effect on range. Try to position access points, wireless routers, and computers so that the signal passes through drywall or open doorways. Materials and objects such as glass, steel, metal, walls with insulation, water (fish tanks), mirrors, file cabinets, brick, and concrete will degrade your wireless signal.
- **4**. Keep your product away (at least 3-6 feet or 1-2 meters) from electrical devices or appliances that generate RF noise.
- **5**. If you are using 2.4GHz cordless phones or X-10 (wireless products such as ceiling fans, lights, and home security systems), your wireless connection may degrade dramatically or drop completely. Make sure your 2.4GHz phone base is as far away from your wireless devices as possible. The base transmits a signal even if the phone in not in use.

### **Adapter Installation**

**Warning:** Do NOT install the DWL-G510 Wireless G PCI Adapter into your computer before installing the driver software from the D-Link CD.

Turn on the computer and Insert the D-Link DWL-G510 Driver CD in the CD-ROM drive.

If the CD Autorun function does not automatically start on your computer, go to **Start** > **Run**. In the run box type "**D:**\ **autorun.exe**" (where **D**: represents the drive letter of your CD-ROM drive).

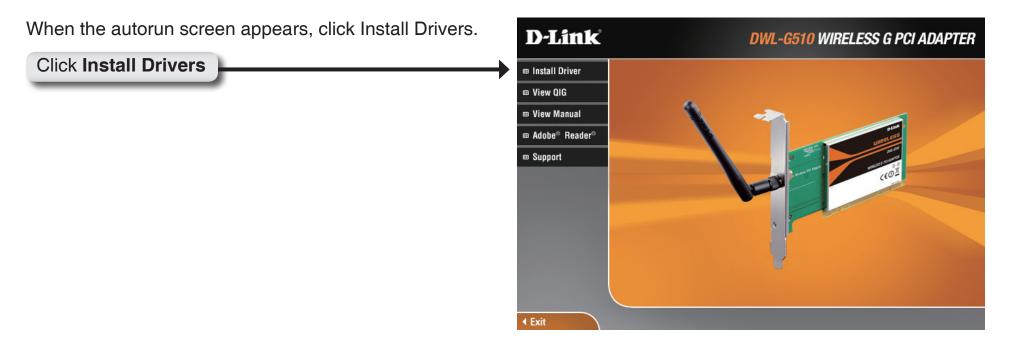

The *InstallShield Wizard* window will appear. Click **Next** to continue.

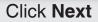

By default setup will install to the default location: *C:\Program Files\D-Link\DWL-G510*, where C: represents the drive letter of your hard drive. To install to a different location click **Browse** and specify the location. Click **Next**.

Click Next

Select the Program Files folder location.

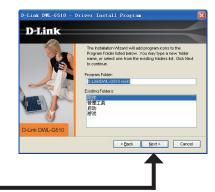

Click Next

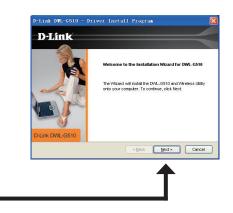

Link DVL-6510 - Driver Install Program

, tall to this folder, click Next. To install to a differe

Browse ...

< Back Next > Cancel

C1\_10-Link00M\_-0510 zev0

D-Link

Link DWL-G51

Please turn off your computer and install a PCI card.

If the Found New Hardware Wizard appears, click Cancel.

Click Next

The Wireless Connection Wizard will now appear.

If you want to manually connect to a wireless network, refer to page 15. The following instructions will connect you to a wireless network using Wi-Fi Protected Setup (WPS).

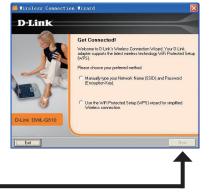

Click Next

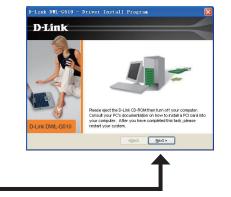

#### Push Button Configuration (PBC)

To connect to your network using the WPS push button configuration method, click the virtual button as shown in the screenshot.

Press the WPS button on your access point or wireless router within 2 minutes to establish connectivity.

When this screen appears, you have successfully connected to your wireless network. Click **Next** to complete your setup.

Click Next

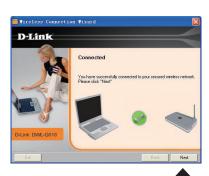

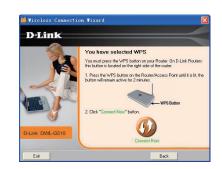

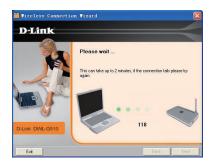

To manually connect to your wireless network, select **Manually** connect to a wireless network and then click **Next**.

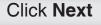

Enter the network name (SSID) manually. If you enter the SSID incorrectly, you will automatically be brought to the site survey page. Click Scan to display the site survey page.

#### Click Next

Click the Scan button to display a list of wireless networks (site survey). Click on the network name (SSID) and click **Next**.

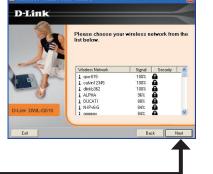

come to D-Link's Witeless Connection Wizard. Is syou'll be asked to enter some information about the syou'll be asked to enter some information about the syour network is your network.

you do not know the name of your wireless

Back

Scan

#### Click Next

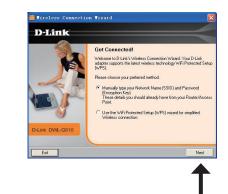

D-Link

When this screen appears, you are successfully connected to your wireless network. Click **Next** to complete your setup.

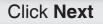

Click **Finish** to continue. If you are prompted to reboot your computer, select Yes, I want to restart my computer now.

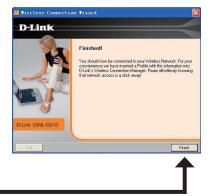

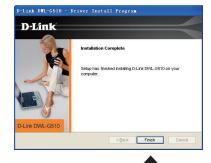

Click Finish

## Configuration

This section will show you how to configure your new D-Link wireless adapter using the D-Link Utility as well as the Windows<sup>®</sup> XP Zero Configuration Utility & Windows Vista WLAN Autoconfig.

### **D-Link Wireless Connection Manager**

The D-Link DWL-G510 uses the Wireless Connection Manager as the management software. The manager provides the user an easy interface to change any settings related to the wireless adapter. Double-clicking on the Wireless Connection Manager icon on your desktop will start the Configuration.

If you are using Windows<sup>®</sup> Vista, please skip to page 26 or Windows XP skip to page 28.

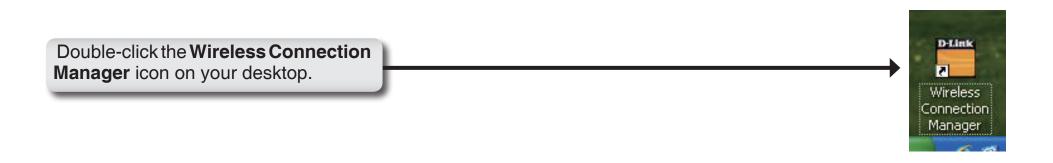

#### **Wireless Networks**

The Wireless Networks (Site Survey) page will display all wireless networks that are available in your area. To connect to a network, simply highlight the wireless network (SSID) and click **Connect**.

- **SSID:** The SSID (Service Set Identifier) is the name of the wireless network.
- MAC: Displays the MAC address of the wireless device.
- Signal: Displays the Link Quality of the wireless connection.
- Security: If there is a "lock" icon, this means the wireless network is secure. You must know the encryption key/security settings to connect.
- Channel: Displays the channel of the wireless network.
- **WPS Button:** Connect to a wireless network using Wi-Fi Protected Setup. Refer to the next page.
- **Refresh Button:** Rescans for available wireless networks in your area.
- **Connect Button:** Highlight a wireless network and click the **Connect** button. If the network is secure, a pop-up window will appear. Enter the security information to connect (refer to the **Wireless Security** section for more information).
- Activate Button: Select a wireless network profile from the drop-down menu and click Activate to connect. Allow up to 30 seconds to connect.

| <mark>∭</mark> D-Link Vireles | s Connection Manager    | -                       |                            |
|-------------------------------|-------------------------|-------------------------|----------------------------|
| Connected                     | Network Name: wsd_dir68 | inter Same              | mal: <b>,11</b><br>mel: 11 |
| D-Link                        |                         |                         |                            |
| DWL-G510                      | WIRELESS NETWORKS       | MY WIRELESS NETWORKS    | SUPPORT>>                  |
| SSID                          | MAC(BSSID)              | Signal $ abla$ Security | Channel 🗛                  |
| 🚤 qoo-615                     | 00:26:5A:23:22:AE       | 100% 🔒                  | 1                          |
| 📥 dlinkb362                   | 00:18:02:6D:B3:62       | 100% 🔒                  | 6                          |
| 📥 DUCATI                      | 00:24:01:22:0B:CC       | 99% 🔒                   | 9                          |
| <b>_</b>                      | 00:26:5A:AE:CA:1C       | 89% 🔂                   | 3                          |
| 📥 N-IPv6-G                    | 00:1E:2A:6B:B7:98       | 89% 🔒                   | 6                          |
| <b></b> \o.o/                 | 00:05:5D:54:45:93       | 89%                     | 2                          |
| 🚤 alpha-test-alpha            | 1C:AF:F7:40:C0:0C       | 86% 🔒                   | 3                          |
| 📥 ALPHA                       | 00:11:95:A3:32:48       | 86% 🔒                   | 6                          |
| 📥 hank1353                    | 1C:22:B0:05:33:01       | 83%                     | 4                          |
| 🚤 dlink524m_testtest          | 1C:00:52:04:00:02       | 78% 🔒                   | 10                         |
| 🔁 wsd_dir685                  | 00:36:62:66:55:00       | 73% 🔒                   | 11                         |
| 🛋 james                       | 5C:22:B0:FF:E9:00       | 73% 🔂                   | 9                          |
| 📥 ALPHA                       | 00:11:95:A3:34:68       | 70% 🔒                   | 9                          |

#### Wi-Fi Protected Setup (WPS)

Wi-Fi Protected Setup (WPS) System is designed for easy setup of security-enabled Wi-Fi networks. It is recommended to have the access point or wireless router nearby during setup.

For more information on WPS, visit the Wi-Fi Alliance website at www.wi-fi.org.

"Push Button Configuration" (PBC) is a virtual button in the utility that connects you to other WPS-enabled devices. A connection can be established by clicking on the virtual button, then pushing the physical button on the access point or wireless router within 120 seconds. Refer to page 14.

"Personal Identification Number" (PIN) is a unique number generated randomly by the wireless adapter's utility. Entering this number in the utility of the WPS-enabled wireless router or access point connects you with the intended wireless network. Refer to the next page for more information.

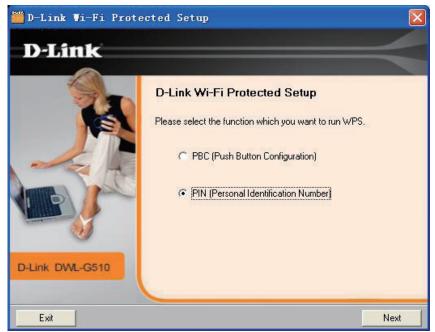

**Click Next** 

Click Next

### **Personal Identification Number (PIN)**

If you want to connect using the PBC method, refer to page 14. To use the PIN method, select PIN (Personal Identification Number) and click Next.

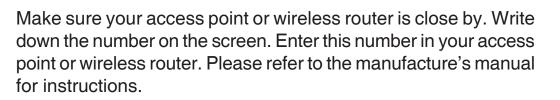

Once you click Next, you will have 2 minutes to enter this number in your access point or wireless router.

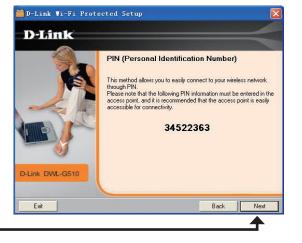

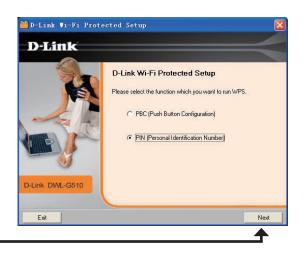

The adapter will try to establish connectivity to your access point or wireless router.

When this screen appears, you have successfully connected to your wireless network. Click Next to complete your setup.

**Click Next** 

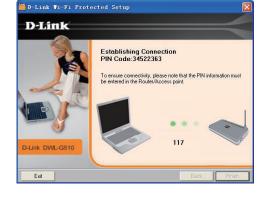

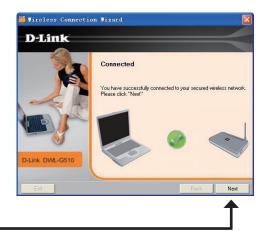

#### **My Wireless Networks**

The My Wireless Networks page will allow you to create, edit, and delete wireless network profiles. Every time you connect to a network using the *Wireless Networks* page, a profile will automatically be created.

- **New Button:** Click **New** to create a new wireless network profile (refer to page 22).
  - Modify: Click Modify to edit a current profile (refer to page 23).
  - **Delete:** Click **Delete** to remove a profile.
  - Activate: Click Activate to use a profile. Allow up to 30 seconds to connect to the wireless network.
- Profile Details: The Profile Details section will display information about the wireless network such as the network name (SSID), network type (Infrastructure or Ad-Hoc), and if the network is secured.

| 🛗 D-Link Wirele                                                   | ess Connection Manager           |                      |                                     |
|-------------------------------------------------------------------|----------------------------------|----------------------|-------------------------------------|
| Connected                                                         |                                  | 9-Link<br>17.90.8    | Signal : 📶<br>Channel : 11          |
| D-Link                                                            | WIRELESS NETWORKS                | MY WIRELESS NETWORKS | SUPPORT>>                           |
| My Wireless Network                                               | نغ<br>                           |                      | New<br>Modify<br>Delete<br>Activate |
| Profile Details<br>Network Name :<br>Network Type :<br>Security : | D-Link<br>Infrastructure<br>None |                      |                                     |

#### Add Profile

You may add a new network by clicking the **New** button from the *My Wireless Networks* page.

- Profile Name: Enter a name for your profile (e.g. Home, Office, Coffee Shop).
  - **SSID:** Enter the SSID of the wireless network.
- Network Type: Select the network type. If you are connecting to a wireless router or access point, select Infrastructure. If you are connecting to another wireless client such as an adapter, select Ad-Hoc.
- Set Security: Select the type of security used. Please refer to the Wireless Security section for more information.

**OK Button:** Click **OK** to save your settings.

| © WEP<br>© WPA/WPA2-Personal       | Set Security Option     No Security     No Security     WEP | -Basic Settings<br>Profile Name:<br>SSID: |                |          |    |        |
|------------------------------------|-------------------------------------------------------------|-------------------------------------------|----------------|----------|----|--------|
| None     WEP     WPA/WPA2-Personal | None     WEP     WPA/WPA2-Personal     WPA/WPA2-Enterprise  | Network Type: 📀                           | Infrastructure | O Ad hoc |    |        |
| ି WEP<br>ି WPA/WPA2-Personal       | C WEP<br>C WPA/WPA2-Personal<br>C WPA/WPA2-Enterprise       | - Set Security Option                     | - No Ser       | curity   |    |        |
| C WPA/WPA2-Personal                | © WPA/WPA2-Personal<br>© WPA/WPA2-Enterprise                | None                                      |                |          |    |        |
|                                    | © WPA/WPA2-Enterprise                                       | O WEP                                     |                |          |    |        |
| WPA AVPA 2. Enternise              |                                                             | WPA/WPA2-Personal                         |                |          |    |        |
|                                    | 0 802.1X                                                    | WPA/WPA2-Enterprise                       |                |          |    |        |
| 802.1X                             |                                                             | 6 802.1X                                  | 0.01           |          |    |        |
|                                    |                                                             |                                           |                |          | OK | Cancel |

#### **Modify Profile**

You may edit an existing profile by clicking the **Modify** button from the *My Wireless Networks* page.

- Profile Name: Enter a name for your profile (e.g. Home, Office, Coffee Shop).
  - **SSID:** Displays the SSID of the network.
- Network Type: Displays the network type.
- Set Security: Select the type of security used. Please refer to the Wireless Security section for more information.
  - **OK Button:** Click **OK** to save your settings.

| Basic Settings        |                             |  |
|-----------------------|-----------------------------|--|
| Profile Name:         | dink-4246                   |  |
| SSID:                 | dlink-4246                  |  |
| Network Type:         | Infrastructure     O Ad hoc |  |
| - Set Security Option | No Security                 |  |
| None                  |                             |  |
| C WEP                 |                             |  |
| WPA/WPA2-Personal     |                             |  |
| © WPA/WPA2-Enterprise |                             |  |
| C 802.1X              |                             |  |

#### Support

If you need help, click the Support button. A pane will appear to the right of the utility which will display information about the utility.

| D-Link Vireless Connection Ma         | nager                      |                              |                                                                                                    |
|---------------------------------------|----------------------------|------------------------------|----------------------------------------------------------------------------------------------------|
| Network Nar<br>Connected IP Address : | ne : D-Link<br>172.17.90.8 | Signal :                     |                                                                                                    |
| D-Link                                |                            |                              | SUPPORT                                                                                                    |
| DWL-G510 WIRELESS NETWORK             | MY WIRELESS NETWORKS       | SUPPORT>>                    | About                                                                                                    |
| My Wireless Networks                  |                            | Modify<br>Delete<br>Activate | My Wireless<br>Networks<br>What is a My Wireless<br>Network profile?<br>My Wireless Networks profiles<br>are settings that allow mobile<br>users to move from one<br>location to another while<br>easily connecting to the<br>network at that specific<br>location. These profiles are<br>automatically created for you<br>when you first join the<br>network. You can have a |

#### About

The About screen gives you information about the Firmware and Utility Versions of the DWL-G510.

| About                | ×                 |
|----------------------|-------------------|
|                      |                   |
| <b>D</b> -Link       |                   |
| Driver Version:      | 1.04.12.0000      |
| Utility Version:     | V1.00             |
| MAC Address:         | 00:24:01:AD:D0:79 |
| (Secured by Odyssey) | ОК                |

### **Connect to a Wireless Network** Using Windows<sup>®</sup> 7

Windows<sup>®</sup> 7 users may use the built-in wireless utility. If you are using another company's utility or Windows<sup>®</sup> 2000, please refer to the user manual of your wireless adapter for help with connecting to a wireless network. Most utilities will have a "site survey" option similar to the Windows<sup>®</sup> 7 utility as seen below.

If you receive the **Wireless Networks Detected** bubble, click on the center of the bubble to access the utility.

or

Left-click the wireless icon in your system tray (lower-right corner next to the time).

The utility will display any available wireless networks in your area. Click on a network (displayed using the SSID) and click the **Connect** button.

If you get a good signal but cannot access the Internet, check your TCP/IP settings for your wireless adapter. Refer to the **Networking Basics** section in this manual for more information.

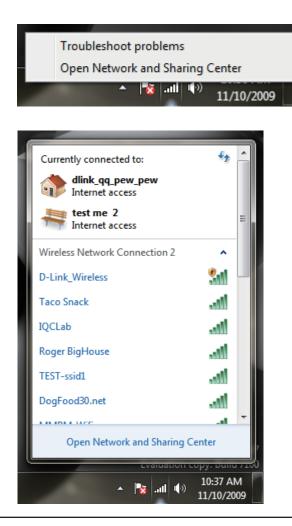

### Connect to a Wireless Network Using Windows® Vista™

Windows<sup>®</sup> Vista<sup>™</sup> users may use the built-in wireless utility. If you are using another company's utility or Windows<sup>®</sup> 2000, please refer to the user manual of your wireless adapter for help with connecting to a wireless network. Most utilities will have a "site survey" option similar to the Windows<sup>®</sup> Vista<sup>™</sup> utility as seen below.

If you receive the Wireless Networks Detected bubble, click on the center of the bubble to access the utility.

#### or

Right-click on the wireless computer icon in your system tray (lower-right corner next to the time). Select Connect to a network.

The utility will display any available wireless networks in your area. Click on a network (displayed using the SSID) and click the Connect button.

If you get a good signal but cannot access the Internet, check you TCP/IP settings for your wireless adapter. Refer to the Networking Basics section in this manual for more information.

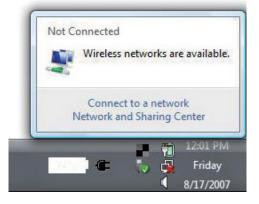

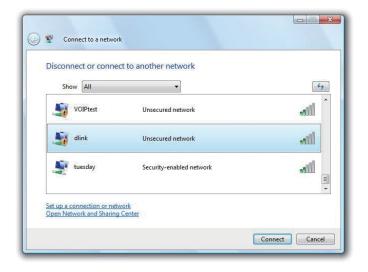

Enter the same security key or passphrase that is on your router and click Connect.

It may take 20-30 seconds to connect to the wireless network. If the connection fails, please verify that the security settings are correct. The key or passphrase must be exactly the same as on the wireless router.

| G | Connect to a network                                                          |
|---|-------------------------------------------------------------------------------|
|   | Type the network security key or passphrase for Candy                         |
|   | The person who setup the network can give you the key or passphrase.          |
|   | Security key or passphrase:                                                   |
|   | Display characters                                                            |
|   | If you have a USB flash drive with network settings for Candy, insert it now. |
|   | Connect Cancel                                                                |

Section 3 - Configuration

Windows<sup>®</sup> XP users may use the built-in wireless utility. The following instructions are for Service Pack 2 users. If you are using Windows<sup>®</sup> 2000, you must use the D-Link Wireless Connection Manager. Please refer to page 15.

Windows<sup>®</sup> XP Configuration Utility

If you receive the **Wireless Networks Detected** bubble, click on the center of the bubble to access the utility.

Right-click on the wireless computer icon in your system tray (lower-right corner next to the time). Select **View Available Wireless Networks**.

The utility will display any available wireless networks in your area. Click on a network and click the **Connect** button.

Refer to the **Wireless Security** section for information on connecting to a secure network.

If you want to use the D-Link manager instead of the Windows<sup>®</sup> XP wireless utility, refer to the next page.

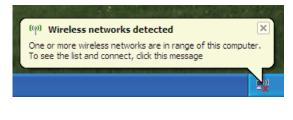

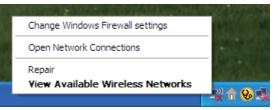

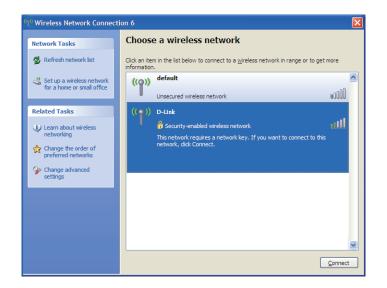

In the **Choose a Wireless Network** window click **Change Advanced Settings** on the left side below *Related Tasks*.

#### Disabling The Windows® XP Utility

If you want to use the D-Link Wireless Connection Manager you must disable the Windows® XP wireless utility.

Right-click on the wireless computer icon in your system tray (lower-right corner next to the time). Select **View Available Wireless Networks**.

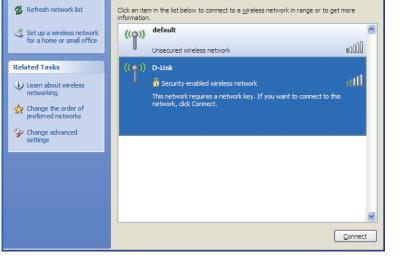

Choose a wireless network

31

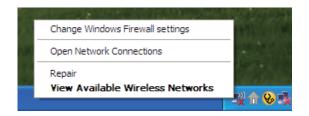

Wireless Network Connection 6

Network Tasks

In the *Wireless Network Connection Properties* window, uncheck **Use Windows® to configure my wireless network settings** and then click **OK**.

| 🕂 Wireless Network Connection 6 Properties 🛛 🕐 🔀                                                                                                    |
|----------------------------------------------------------------------------------------------------|
| General Wireless Networks Advanced                                                                                                    |
| Use Windows to configure my wireless network settings                                                                                                    |
| Available networks:<br>To connect to, disconnect from, or find out more information<br>about wireless networks in range, click the button below.                                |
| View Wireless Networks                                                                                                    |
| Preferred networks:         Automatically connect to available networks in the order listed below:         Move up         Move <u>down</u> Add         Remove       Properties |
| Leam about <u>setting up wireless network</u> Advanced                                                                                                    |
| OK Cancel                                                                                                    |

Refer to page 15, on instructions for launching the D-Link Wireless Connection Manager.

## **Wireless Security**

This section will show you the different levels of security you can use to protect your data from intruders. The DWL-G510 offers the following types of security:

- WPA2 (Wi-Fi Protected Access 2)
- WPA (Wi-Fi Protected Access)
- WEP (Wired Equivalent Privacy)

- WPA2-PSK (Pre-Shared Key)
- WPA-PSK (Pre-Shared Key)
- 802.1x (RADIUS)

### What is WEP?

WEP stands for Wired Equivalent Privacy. It is based on the IEEE 802.11 standard and uses the RC4 encryption algorithm. WEP provides security by encrypting data over your wireless network so that it is protected as it is transmitted from one wireless device to another.

To gain access to a WEP network, you must know the key. The key is a string of characters that you create. When using WEP, you must determine the level of encryption. The type of encryption determines the key length. 128-bit encryption requires a longer key than 64-bit encryption. Keys are defined by entering in a string in HEX (hexadecimal - using characters 0-9, A-F) or ASCII (American Standard Code for Information Interchange – alphanumeric characters) format. ASCII format is provided so you can enter a string that is easier to remember. The ASCII string is converted to HEX for use over the network. Four keys can be defined so that you can change keys easily.

### What is WPA?

WPA, or Wi-Fi Protected Access, is a Wi-Fi standard that was designed to improve the security features of WEP (Wired Equivalent Privacy).

The 2 major improvements over WEP:

- Improved data encryption through the Temporal Key Integrity Protocol (TKIP). TKIP scrambles the keys using a hashing algorithm and, by adding an integrity-checking feature, ensures that the keys haven't been tampered with. WPA2 is based on 802.11i and uses Advanced Encryption Standard instead of TKIP.
- User authentication, which is generally missing in WEP, through the extensible authentication protocol (EAP). WEP regulates access to a wireless network based on a computer's hardware-specific MAC address, which is relatively simple to be sniffed out and stolen. EAP is built on a more secure public-key encryption system to ensure that only authorized network users can access the network.

WPA-PSK/WPA2-PSK uses a passphrase or key to authenticate your wireless connection. The key is an alpha-numeric password between 8 and 63 characters long. The password can include symbols (!?\*&\_) and spaces. This key must be the exact same key entered on your wireless router or access point.

WPA/WPA2 incorporates user authentication through the Extensible Authentication Protocol (EAP). EAP is built on a more secure public key encryption system to ensure that only authorized network users can access the network.

### **Configure WEP**

#### **Using the D-Link Wireless Connection Manager**

It is recommended to enable WEP on your wireless router or access point before configuring your wireless adapter. If you are joining an existing network, you will need to know the WEP key being used.

- Open the Wireless Connection Manager by double-clicking on the D-Link icon on your desktop. From the list of available wireless networks, select the network you want to connect to and click **Connect**. If the network is using WEP, the screen (as shown to the right) will appear.
- 2. Enter the WEP key exactly as it is on your wireless router or access point.

| Connection                         |                           |        |
|------------------------------------|---------------------------|--------|
| This network L7Networks-TP require | s a network key (WEP Key) |        |
| Кеу                                |                           |        |
| Show text in the p                 | assword field             |        |
|                                    | OK                        | Cancel |

- 3. Click the Show text in the password field box to see the WEP key. Unchecking it will hide the key.
- 4. Click OK to connect to the network. Allow up to 30 seconds to connect.

If you would like to create a new network and enter the WEP settings, refer to the next page.

It is recommended to enable WEP on your wireless router or access point before configuring your wireless adapter. make sure you enter the WEP key exactly the same on all wireless devices. It is strongly recommended to set the authentication to **Shared Key**.

- 1. Open the Wireless Connection Manager by double-clicking on the D-Link icon on your desktop. Click on **New** to create a new profile or highlight an existing profile and click **Modify**.
- 2. Select WEP under Set Security Option.
- **3.** Select **Shared** and then select the *Key Length* from the drop-down menu.
- **4.** Enter the WEP key exactly as it is on your wireless router or access point.
- **5.** Click **OK** to connect to the network. Allow up to 30 seconds to connect.

| Profile Settings      |                                           |
|-----------------------|-------------------------------------------|
| Basic Settings        |                                           |
| Profile Name:         | dlink:4246                                |
| SSID:                 | dink-4246                                 |
| Network Type: (       | Infrastructure     O Ad hoc               |
| Set Security Option   | Wired Equivalent Privacy(WEP)             |
| C None                |                                           |
| · WEP                 | Key:                                      |
| C WPA/WPA2-Personal   | XXXXXXXXXX                                |
| C WPA/WPA2-Enterprise | Key Length: Key Index:                    |
| C 802.1X              | 64 bits (40+24) - 10 Hexadecimal di 🗾 1 💽 |
|                       | Show text in the password field           |
|                       | OK Cancel                                 |

# **Configure WEP Passphrase** Using the Windows® Vista

It is recommended to enable wireless security (WPA/WPA2) on your wireless router or access point before configuring your wireless adapter. If you are joining an existing network, you will need to know the security key or passphrase being used.

1. Open the Windows<sup>®</sup> Vista<sup>™</sup> Wireless Utility by right-clicking on the wireless computer icon in your system tray (lower right corner of screen). Select Connect to a network.

2. Highlight the wireless network (SSID) you would like to connect to and click Connect.

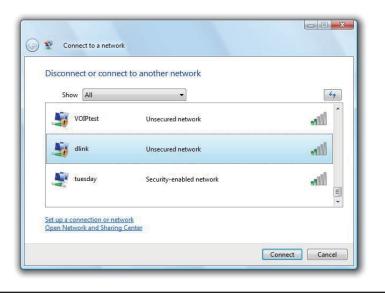

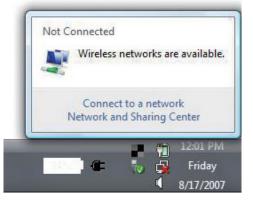

Section 4 - Wireless Security

3. Enter the same security key or passphrase that is on your router and click Connect.

It may take 20-30 seconds to connect to the wireless network. If the connection fails, please verify that the security settings are correct. The key or passphrase must be exactly the same as on the wireless router.

| Туре   | the network security key or passphrase for Candy                                     |
|--------|--------------------------------------------------------------------------------------|
| The p  | erson who setup the network can give you the key or passphrase.                      |
| Securi | ty key or passphrase:                                                                |
| Dis    | play characters                                                                      |
|        | If you have a <u>USB flash drive</u> with network settings for Candy, insert it now. |

# **Configure WEP**

# Using the Windows® XP Utility

It is recommended to enable WEP on your wireless router or access point before configuring your wireless adapter. If you are joining an existing network, you will need to know the WEP key being used.

 Open the Windows<sup>®</sup> XP Wireless Utility by right-clicking on the wireless computer icon in your system tray (lower-right corner of screen). Select View Available Wireless Networks.

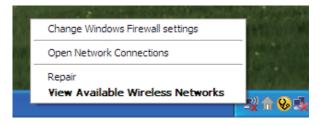

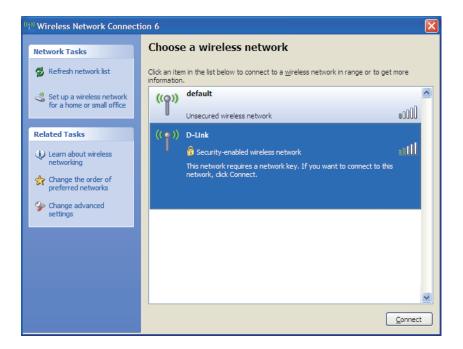

2. Highlight the wireless network (SSID) you would like to connect to and click **Connect**.

3. The Wireless Network Connection box will appear. Enter the WEP key and click **Connect**.

It may take 20-30 seconds to connect to the wireless network. If the connection fails, please verify that the WEP settings are correct. The WEP key must be exactly the same as on the wireless router or access point.

| Wireless Network Con       | nection 🔀                                                                                                    |
|----------------------------|----------------------------------------------------------------------------------------------------|
|                            | s a network key (also called a WEP key or WPA key). A network<br>n intruders from connecting to this network. |
| Type the key, and then cli | sk Connect.                                                                                                   |
| Network <u>k</u> ey:       | 1                                                                                                    |
| Confirm network key:       |                                                                                                    |
|                            | <u>C</u> onnect Cancel                                                                                        |

# **Configure WPA/WPA2 Passphrase**

# **Using the D-Link Wireless Connection Manager**

It is recommended to enable WPA-PSK on your wireless router or access point before configuring your wireless adapter. If you are joining an existing network, you will need to know the WPA-PSK passphrase being used.

Co

- 1. Open the Wireless Connection Manager by double-clicking on the D-Link icon on your desktop.
- 2. Highlight the wireless network (SSID) you would like to connect to and click **Connect**. If the network is using WPA-PSK, the screen (as shown to the right) will appear.
- **3.** Enter the WPA-PSK passphrase exactly as it is on your wireless router or access point. Click the **Show text in the password field** box to see the passphrase. Unchecking it will hide it.
- 4. Click OK to connect to the network. Allow up to 30 seconds to connect.

If you would like to create a new network and enter the WEP settings, refer to the next page.

| tion                   |                    |                             |       |
|------------------------|--------------------|-----------------------------|-------|
| The network L4<br>Key) | AB_DHCP require    | s a network key(WPA-PSK/WPA | 2-PSK |
| Key : ******           | ****               |                             |       |
| 🗂 Shov                 | v text in the pas: | sword field                 |       |
|                        | ОК                 | Cancel                      |       |

It is recommended to enable WPA-PSK on your wireless router or access point before configuring your wireless adapter. Make sure you enter the passphrase exactly the same on all wireless devices.

- 1. Open the Wireless Connection Manager by double-clicking on the D-Link icon on your desktop. Click on **New** to create a new profile or highlight an existing profile and click **Modify**.
- 2. Select WPA/WPA2 Passphrase under Set Security Option.
- 3. Select TKIP or AES.
- **4.** Enter the passphrase exactly as it is on your wireless router or access point.
- **5.** Click **OK** to connect to the network. Allow up to 30 seconds to connect.

| - Basic Settings    |                                     |
|---------------------|-------------------------------------|
| Profile Name : 🔽    | dink                                |
| SSID : 7            | llink                               |
| 1.                  |                                     |
| Network Type : 🥻    | 🖣 Infrastructure 💦 🔿 Ad hoc         |
| Set Security Option | Passphrase Settings                 |
| None                |                                     |
|                     | Auto C TKIP C AES                   |
| ) wep               | Key:                                |
| WPA/WPA2-Personal   | ****                                |
|                     | RC                                  |
| WPA/WPA2-Enterprise |                                     |
|                     |                                     |
|                     | 📃 🔲 Show text in the password field |

# **Configure WPA/WPA2 Passphrase** Using Windows® 7

It is recommended to enable wireless security (WPA/WPA2) on your wireless router or access point before configuring your wireless adapter. If you are joining an existing network, you will need to know the security key or passphrase being used.

- **1.** Click on the wireless icon in your system tray (lower-right corner).
- **2.** The utility will display any available wireless networks in your area.

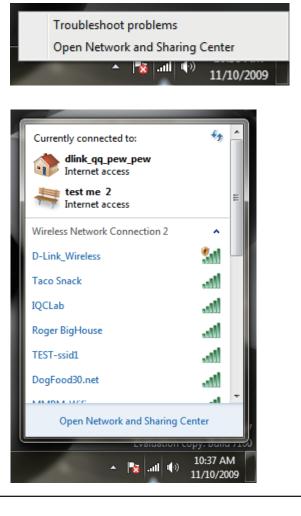

Section 4 - Wireless Security

3. Highlight the wireless network (SSID) you would like to connect to and click the Connect button.

If you get a good signal but cannot access the Internet, check your TCP/IP settings for your wireless adapter. Refer to the **Networking Basics** section in this manual for more information.

4. The following window appears while your computer tries to connect to the router.

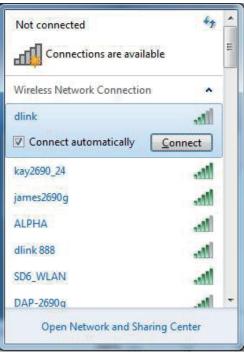

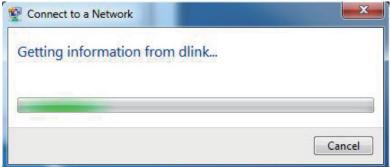

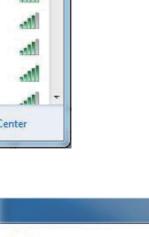

5. Enter the same security key or passphrase that is on your router and click **Connect**. You can also connect by pushing the WPS button on the router.

It may take 20-30 seconds to connect to the wireless network. If the connection fails, please verify that the security settings are correct. The key or passphrase must be exactly the same as on the wireless router.

| Connect to a Network                                      |
|-----------------------------------------------------------|
| Type the network security key                             |
| Security key:                                             |
| Hide characters                                           |
| You can also connect by pushing the button on the router. |
| OK Cancel                                                 |

# **Configure WPA/WPA2 Passphrase** Using the Windows® Vista

It is recommended to enable wireless security (WPA/WPA2) on your wireless router or access point before configuring your wireless adapter. If you are joining an existing network, you will need to know the security key or passphrase being used.

1. Open the Windows<sup>®</sup> Vista<sup>™</sup> Wireless Utility by right-clicking on the wireless computer icon in your system tray (lower right corner of screen). Select Connect to a network.

2. Highlight the wireless network (SSID) you would like to connect to and click Connect.

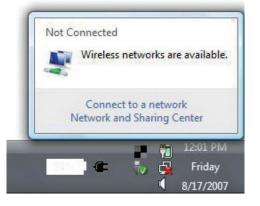

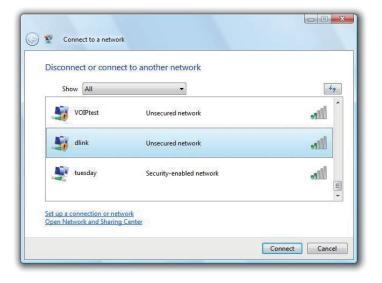

Section 4 - Wireless Security

3. Enter the same security key or passphrase that is on your router and click Connect.

It may take 20-30 seconds to connect to the wireless network. If the connection fails, please verify that the security settings are correct. The key or passphrase must be exactly the same as on the wireless router.

| Туре   | the network security key or passphrase for Candy                                     |
|--------|--------------------------------------------------------------------------------------|
| The p  | erson who setup the network can give you the key or passphrase.                      |
| Securi | ty key or passphrase:                                                                |
| Dis    | play characters                                                                      |
|        | If you have a <u>USB flash drive</u> with network settings for Candy, insert it now. |

# **Configure WPA/WPA2 Passphrase**

# Using the Windows® XP Utility

It is recommended to enable WPA on your wireless router or access point before configuring your wireless adapter. If you are joining an existing network, you will need to know the WPA key being used.

 Open the Windows<sup>®</sup> XP Wireless Utility by right-clicking on the wireless computer icon in your system tray (lower-right corner of screen). Select View Available Wireless Networks.

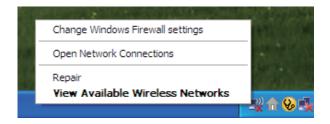

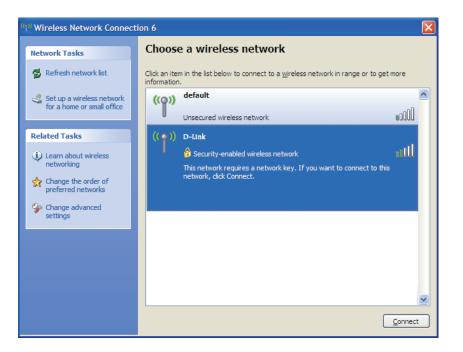

2. Highlight the wireless network (SSID) you would like to connect to and click **Connect**.

Section 4 - Wireless Security

**3.** The **Wireless Network Connection** box will appear. Enter the WPA-PSK passphrase and click **Connect**.

It may take 20-30 seconds to connect to the wireless network. If the connection fails, please verify that the WPA-PSK settings are correct. The WPA-PSK passphrase must be exactly the same as on the wireless router or access point.

| Wireless Network Conne       | ection 🔀                                                                                                 |
|------------------------------|----------------------------------------------------------------------------------------------------|
|                              | a network key (also called a WEP key or WPA key). A network<br>ntruders from connecting to this network. |
| Type the key, and then click | Connect.                                                                                                 |
| Network <u>k</u> ey:         | 1                                                                                                    |
| Confirm network key:         |                                                                                                    |
|                              | <u>C</u> onnect Cancel                                                                                   |

# **Configure WPA/WPA2 (RADIUS)**

# **Using the D-Link Wireless Connection Manager**

WPA and WPA2 are for advanced users who are familiar with using a RADIUS server and setting up certificates.

- Open the Wireless Connection Manager by double-clicking on the D-Link icon on your desktop. Click on New to create a new profile or highlight an existing profile and click Modify.
- 2. Select WPA/WPA2 under Set Security Option and then select TKIP or AES.
- 3. Click on Advanced Config to continue.
- **4.** Next to *EAP Type*, select **EAP-TLS**, **EAP-TTLS**, or **PEAP**. Extensible Authentication Protocols allow devices on the network to request authentication from the RADIUS server in the network. All the devices on the network must use the same EAP type when using a RADIUS server for authentication. Some RADIUS servers require that the Validate Server field be selected. Check this field if your RADIUS server requires validation.
- 5. Select an User Certificate from the drop-down menu.
- 6. Enter the login information required to authenticate.
- 7. Click Add to enter the IP address(es) of your RADIUS servers.
- 8. Click OK to save your settings.

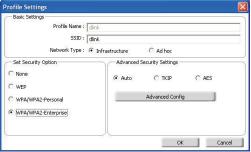

| EAP Type :                                       | EAP-TLS     | •        |        |
|--------------------------------------------------|-------------|----------|--------|
| User Certificate<br>O Validate Server            | Certificate |          |        |
| <b>User Name</b><br>Password<br>Confirm Password |             | Domain N | ame    |
| TTLS Identity                                    |             |          |        |
|                                                  |             |          | Remove |

# Troubleshooting

This chapter provides solutions to problems that can occur during the installation and operation of the DWL-G510. Read the following descriptions if you are having problems. (The examples below are illustrated in Windows<sup>®</sup> XP. If you have a different operating system, the screenshots on your computer will look similar to the following examples.)

1. How do I know if my adapter is installed properly?

Go to Start > My Computer > Properties.

Select the Hardware Tab.

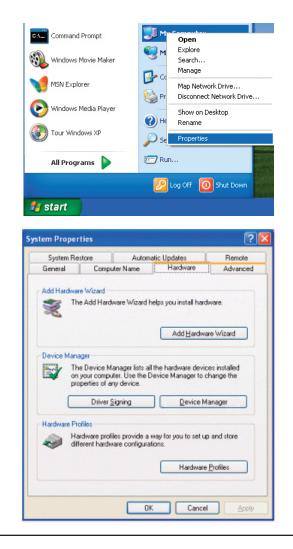

Click the + sign next to Network Adapters.

Right-click on **D-Link DWL-G510 Wireless G PCI Adapter.** 

Select **Properties** to check that the drivers are installed properly.

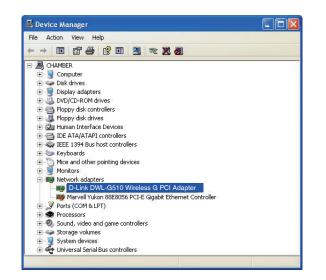

Look under **Device Status** to check that the device is working properly. Click **OK** to continue.

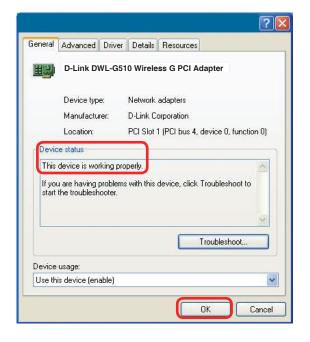

- 2. I cannot connect to the access point or the wireless router.
  - Make sure that the SSID on the DWL-G510 PCI adapter is exactly the same as the SSID on the Access Point or wireless router.
  - Move the DWL-G510 and Access Point or Wireless router into the same room and then test the wireless connection.
  - Disable all security settings. (WEP, MAC Address Control, AES)
  - Make sure that the Radio is not locked down to a different frequency
  - Turn off your Access Point and the computer with the DWL-G510. Turn on the Access Point, and then turn on the computer with the DWL-G510.
  - Refresh the DWL-G510 Utility

## 3. The DWL-G510 LED lights are not on.

• Check to see if the DWL-G510 desktop adapter is firmly inserted into the PCI slot of your laptop computer.

## 4. I forgot my encryption key.

• Reset the Access Point to its factory default settings and restore the DWL-G510 Wireless G PCI Adapter to the factory default settings. The default settings are listed in the Configuration section in this manual.

- 5. The computer does not recognize the DWL-G510 Wireless Adapter.
  - Make sure that the DWL-G510 Wireless Adapter is properly seated in the computer's PCI slot.
  - If Windows does not detect the hardware upon insertion of the adapter, make sure to completely remove drivers that were previously loaded. To remove the drivers, do the following:
    - A. Under **Tools** > select **Folder Options...** > select **View** > under Hidden files and folders > select Show hidden files and folders.
    - B. Uncheck **Hide extension for known file types** > click on **Apply**
    - C. Search for previously loaded driver files. Remove these files from the INF and SYSTEM (DRIVERS) folders in the Windows directory. *Note: Windows® XP and 2000 will rename .inf files that have not received WHQL certification into oem.inf files (e.g., oem1.inf).*

### 6. The computer with the DWL-G510 installed is unable to connect to the wireless network and/or the Internet.

- Check that the LED indicators for the broadband modem are indicating normal activity. If not, there may be a problem with the broadband connection.
- Check that the LED indicators on the wireless router are functioning properly. If not, check that the AC power and Ethernet cables are firmly connected.
- Check that the IP Address, subnet mask, gateway, and DNS settings are correctly entered for the network.

- In Infrastructure mode, make sure the same Service Set Identifier (SSID) is specified on the settings for the wireless clients and access points. The SSID factory default setting for D-Link products is default.
- In Ad-Hoc mode, both wireless clients will need to have the same SSID. Please note that it might be necessary to set up one client to establish a BSS (Basic Service Set) and wait briefly before setting up other clients. This prevents several clients from trying to establish a BSS at the same time, which can result in multiple singular BSSs being established, rather than a single BSS with multiple clients associated to it.
- Check that the Network Connection for the wireless client is configured properly. Select AP (Infrastructure) when connecting to an access point and select Ad-Hoc mode when connecting without an access point. Double-click on the WLAN icon in the taskbar > click on Configuration to change the settings for the wireless adapter.
- If Security is enabled, make sure that the correct encryption keys are entered on both the DWL-G510 and the access point. Double-click on the WLAN icon in the taskbar > click Encryption. Check to see that the key selected is set to the same key as other devices on the network.

### 7. How can I troubleshoot distance issues using the DWL-G510?

- Move the DWL-G510 and Access Point or Wireless router into the same room and then test the wireless connection.
- Change the channel of the Access Point.
- Move devices within the line of sight.

# Wireless Basics

D-Link wireless products are based on industry standards to provide easy-to-use and compatible high-speed wireless connectivity within your home, business or public access wireless networks. Strictly adhering to the IEEE standard, the D-Link wireless family of products will allow you to securely access the data you want, when and where you want it. You will be able to enjoy the freedom that wireless networking delivers.

A wireless local area network (WLAN) is a cellular computer network that transmits and receives data with radio signals instead of wires. Wireless LANs are used increasingly in both home and office environments, and public areas such as airports, coffee shops and universities. Innovative ways to utilize WLAN technology are helping people to work and communicate more efficiently. Increased mobility and the absence of cabling and other fixed infrastructure have proven to be beneficial for many users.

Wireless users can use the same applications they use on a wired network. Wireless adapter cards used on laptop and desktop systems support the same protocols as Ethernet adapter cards.

Under many circumstances, it may be desirable for mobile network devices to link to a conventional Ethernet LAN in order to use servers, printers or an Internet connection supplied through the wired LAN. A Wireless Router is a device used to provide this link.

# What is Wireless?

Wireless or Wi-Fi technology is another way of connecting your computer to the network without using wires. Wi-Fi uses radio frequency to connect wirelessly, so you have the freedom to connect computers anywhere in your home or office network.

# Why D-Link Wireless?

D-Link is the worldwide leader and award winning designer, developer, and manufacturer of networking products. D-Link delivers the performance you need at a price you can afford. D-Link has all the products you need to build your network.

## How does wireless work?

Wireless works similar to how cordless phone work, through radio signals to transmit data from one point A to point B. But wireless technology has restrictions as to how you can access the network. You must be within the wireless network range area to be able to connect your computer. There are two different types of wireless networks Wireless Local Area Network (WLAN), and Wireless Personal Area Network (WPAN).

### Wireless Local Area Network (WLAN)

In a wireless local area network, a device called an Access Point (AP) connects computers to the network. The access point has a small antenna attached to it, which allows it to transmit data back and forth over radio signals. With an indoor access point as seen in the picture, the signal can travel up to 300 feet. With an outdoor access point the signal can reach out up to 30 miles to serve places like manufacturing plants, industrial locations, college and high school campuses, airports, golf courses, and many other outdoor venues.

## Wireless Personal Area Network (WPAN)

Bluetooth is the industry standard wireless technology used for WPAN. Bluetooth devices in WPAN operate in a range up to 30 feet away.

Compared to WLAN the speed and wireless operation range are both less than WLAN, but in return it doesn't use nearly as much power which makes it ideal for personal devices, such as mobile phones, PDAs, headphones, laptops, speakers, and other devices that operate on batteries.

## Who uses wireless?

Wireless technology as become so popular in recent years that almost everyone is using it, whether it's for home, office, business, D-Link has a wireless solution for it.

### Home

- · Gives everyone at home broadband access
- Surf the web, check email, instant message, and etc
- Gets rid of the cables around the house
- Simple and easy to use

## **Small Office and Home Office**

- •Stay on top of everything at home as you would at office
- Remotely access your office network from home
- Share Internet connection and printer with multiple computers
- No need to dedicate office space

# Where is wireless used?

Wireless technology is expanding everywhere not just at home or office. People like the freedom of mobility and it's becoming so popular that more and more public facilities now provide wireless access to attract people. The wireless connection in public places is usually called "hotspots".

Using a D-Link wireless desktop adapter with your laptop, you can access the hotspot to connect to Internet from remote locations like: Airports, Hotels, Coffee Shops, Libraries, Restaurants, and Convention Centers.

Wireless network is easy to setup, but if you're installing it for the first time it could be quite a task not knowing where to start. That's why we've put together a few setup steps and tips to help you through the process of setting up a wireless network.

## Tips

Here are a few things to keep in mind, when you install a wireless network.

### **Centralize your router or Access Point**

Make sure you place the router/access point in a centralized location within your network for the best performance. Try to place the router/access point as high as possible in the room, so the signal gets dispersed throughout your home. If you have a two-story home, you may need a repeater to boost the signal to extend the range.

### **Eliminate Interference**

Place home appliances such as cordless telephones, microwaves, and televisions as far away as possible from the router/access point. This would significantly reduce any interference that the appliances might cause since they operate on same frequency.

## Security

Don't let you next-door neighbors or intruders connect to your wireless network. Secure your wireless network by turning on the WPA or WEP security feature on the router. Refer to product manual for detail information on how to set it up.

# Wireless Modes

There are basically two modes of networking:

- Infrastructure All wireless clients will connect to an access point or wireless router.
- Ad-Hoc Directly connecting to another computer, for peer-to-peer communication, using wireless network adapters on each computer, such as two or more DWL-G510 wireless network wireless desktop adapters.

An Infrastructure network contains an Access Point or wireless router. All the wireless devices, or clients, will connect to the wireless router or access point.

An Ad-Hoc network contains only clients, such as laptops with wireless desktop adapters. All the adapters must be in Ad-Hoc mode to communicate.

# **Networking Basics**

# **Check your IP address**

After you install your new D-Link wireless adapter and have established a wireless connection, by default, the TCP/IP settings should be set to obtain an IP address from a DHCP server (i.e. router) automatically. To verify your IP address, please follow the steps below.

### Windows® XP/2000 Users

- Click on Start > Run. In the run box type *cmd* and click OK.
- At the prompt, type *ipconfig* and press Enter.
- This will display the IP address, subnet mask, and the default gateway of your adapter.

### Windows® 7/Windows Vista® Users

- Click Start > All Programs > Accessories > Command Prompt. You may need administrative access to run this application.
- For all additional prompt windows inquiring of running the command prompt application, select **Yes**, **OK**, or **Continue**.
- At the prompt, type *ipconfig* and press Enter.
- This will display the IP address, subnet mask, and default gateway of your adapter.

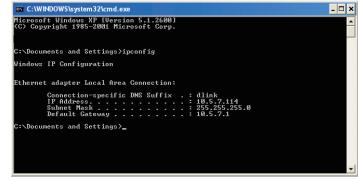

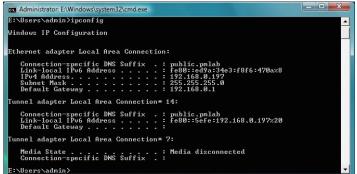

If the address is 0.0.0.0, check your adapter installation, security settings, and the settings on your router. Some firewall software programs may block a DHCP request on newly installed adapters.

# Statically Assign an IP address

If you are not using a DHCP capable gateway/router, or you need to assign a static IP address, please follow the steps below:

# Windows® XP/2000 Users

Windows<sup>®</sup> XP - Click on Start > Control Panel. Make sure you are in Classic View. Double-click on the Network Connections icon.

Windows<sup>®</sup> 2000 – From the desktop, right-click My Network Places > Properties.

- Right-click on the Local Area Connection which represents your D-Link wireless network adapter (or other adapter) which will be connected to your router.
- Highlight Internet Protocol (TCP/IP) and click Properties.
- Click **Use the following IP address** and enter an IP address that is on the same subnet as your network or LAN IP address on your router.

**Example:** If the router's LAN IP address is 192.168.0.1, make your IP address 192.168.0.X where X is a number between 2 and 99. Make sure that the number you choose is not in use on the network.

- Set **Default Gateway** the same as the LAN IP address of your router or gateway.
- Set **Primary DNS** the same as the LAN IP address of your router or gateway.
- The Secondary DNS is optional (you may enter a DNS server from your ISP).
- Click **OK** to save your settings.

| eneral                      |                                                                                 |
|-----------------------------|---------------------------------------------------------------------------------|
|                             | automatically if your network support<br>ed to ask your network administrator f |
| Obtain an IP address autom  | atically                                                                        |
| Use the following IP addres | s:                                                                              |
| IP address:                 | 192.168.0.52                                                                    |
| Subnet mask:                | 255 . 255 . 255 . 0                                                             |
| Default gateway:            | 192.168.0.1                                                                     |
| Obtain DNS server address   | automatically                                                                   |
| Use the following DNS serv  |                                                                                 |
| Preferred DNS server:       | 192.168.0.1                                                                     |
| Alternate DNS server:       |                                                                                 |
|                             |                                                                                 |
|                             | Advanced                                                                        |
|                             | Advanced                                                                        |

# Windows® 7/Windows Vista® Users

- Click on Start > Control Panel. Make sure you are in Classic View. Double-click on the Network and Sharing Center icon. Along the left panel in the window, click on Manage network connections.
- Right-click on the Local Area Connection which represents your D-Link wireless network adapter which will be connected to your network.
- Highlight Internet Protocol Version 4 (TCP /IPv4) and click Properties.
- Click Use the following IP address and enter an IP address that is on the same subnet as your network or LAN IP address on your router or network.

**Example:** If the router's LAN IP address is 192.168.0.1, make your IP address 192.168.0.X where X is a number between 2 and 99. Make sure that the number you choose is not in use on the network.

- Set **Default Gateway** the same as the LAN IP address of your router or gateway.
- Set **Primary DNS** the same as the LAN IP address of your router or gateway.
- The **Secondary DNS** is optional (you may enter a DNS server from your ISP).
- Click **OK** to save your settings.

| General                    |                                                                                              |  |
|----------------------------|----------------------------------------------------------------------------------------------|--|
|                            | ned automatically if your network supports<br>u need to ask your network administrator<br>s. |  |
| 🔘 Obtain an IP address au  | tomatically                                                                                  |  |
| O Use the following IP add | ress:                                                                                        |  |
| IP address:                | 192.168.0.52                                                                                 |  |
| Subnet mask:               | 255.255.255.0                                                                                |  |
| Default gateway:           | 192.168.0.1                                                                                  |  |
| Obtain DNS server addre    | ess automatically                                                                            |  |
| Ose the following DNS se   | erver addresses:                                                                             |  |
| Preferred DNS server:      | 168 . 95 . 1 . 1                                                                             |  |
| Alternate DNS server:      | 10 (04) (14)                                                                                 |  |
| Validate settings upon e   | Advanced                                                                                     |  |

# **Technical Specifications**

#### Standards\*

- IEEE 802.11g
- IEEE 802.11b

#### Security

- WPA WPA2 Wi-Fi Protected Access (TKIP, MIC, IV Expansion, Shared Key Authentication)
- 64/128-bit WEP
- WPS (Wi-Fi Protected)

#### **Frequency Range**

• 2.4GHz to 2.4835GHz

#### **External Antenna Type**

• Dipole with detachable reverse SMA connector

#### **Operating Temperature**

• 0°C to 40°C

### Humidity

• 95% maximum (non-condensing)

#### Dimensions

• L x W x H : 122 x 120 x 22 mm (4.8 x 4.7 x 0.9 inches)

### Weight

• 0.254 lb (115g)

\*Maximum wireless signal rate derived from IEEE Standard 802.11g specifications. Actual data throughput will vary. Network conditions and environmental factors, including volume of network traffic, building materials and construction, and network overhead, lower actual data throughput rate. Environmental factors will adversely affect wireless signal range.